## **Tutorial Membuat Partisi Hardisk**

**Cara membuat partisi harddisk di Windows 7** terasa lebih mudah dan praktis dibandingkan dengan menggunakan tool partisi harddisk yang lainnya. [Tips](http://www.memikatcahaya.com/) atau cara membuat partisi harddisk di Windows 7 ini dengan tampilan yang sederhana sehingga cenderung mudah dimengerti oleh orang-orang yang belum pernah melakukan partisi harddisk sebelumnya, selama tetap mengikuti tahapan yang ada dan bisa memahami langkah-langkah membuat partisi harddisk dengan benar. Berikut ini langkah-langkah atau cara membuat partisi harddisk di Windows 7.

1. Buka **Disk Management Console** dengan cara klik **Start** terus pada **Search** box ketik **diskmgmt.msc** lalu tekan **Enter**, sehingga keluar gambar seperti ini :

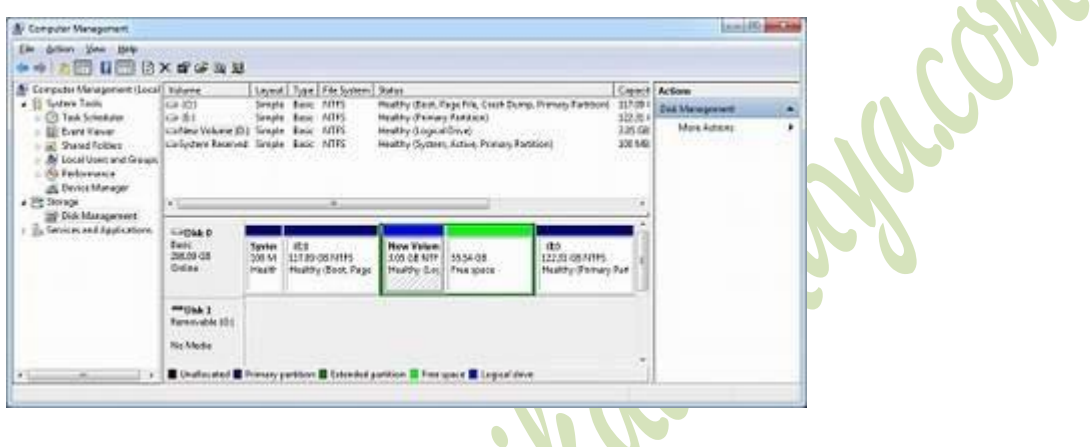

2. Dari tampilan gambar *Disk Management* di atas, pilih satu Drive yang akan Anda partisi kemudian klik kanan. Apabila harddiks sudah terpartisi semua dan Anda ingin membuat partisi baru, maka klik kanan pada partisi yang ingin dipecah/dibagi kemudian pilih "*Shrink Volume*", setelah keluar tampilan "Shrink" isikan jumlah yang dibutuhkan di kolom "*amount of space to shrink in MB*", lalu pencet tombol "*Shrink*". Apabila ada ruang harddisk yang masih kosong (belum terformat) maka klik kanan pada "*unallocated* atau *"free area*" lalu pilih "*New Simple Volume*" Kemudian ikuti *New Simple Volume Wizard* yang ada.

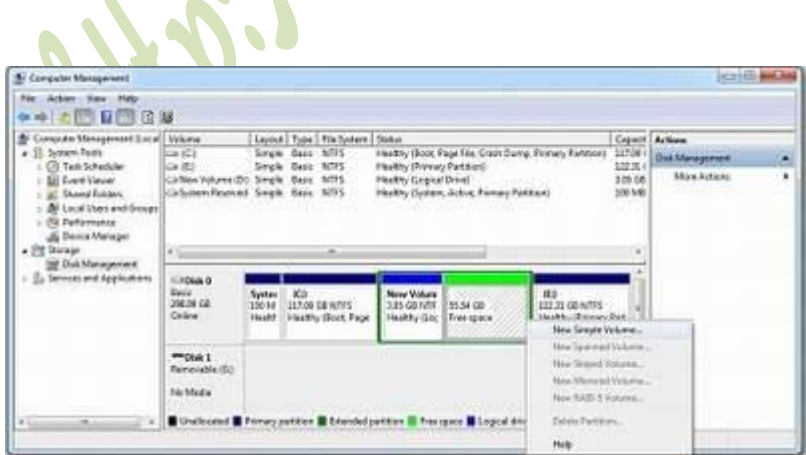

 $\Delta$ 

3. Kemudian setelah keluar *Welcome page* lalu klik *Next*.

*\_\_\_\_\_\_\_\_\_\_\_\_\_\_\_\_\_\_\_\_\_\_\_\_\_\_\_\_\_\_\_\_\_\_\_\_\_\_\_\_ \* Tutorial ini boleh disebarluaskan untuk kepentingan pengetahuan dan bertukar informasi (tidak untuk komersial), dengan tetap mencantumkan sumbernya yaitu http://memikatcahaya.com*

4. Tentukan jumlah ukuran harddisk yang diinginkan dalam Megabyte pada *Simple volume size in MB*, kemudian tekan *Next*.

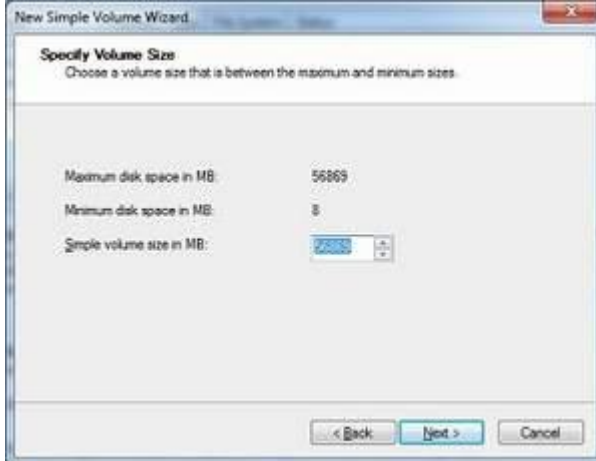

5. Pada tampilan *Assign Drive Letter Or Path*, tentukan nama Drive yang dikehendaki kemudian klik *Next*. Lihat tampilan berikut :

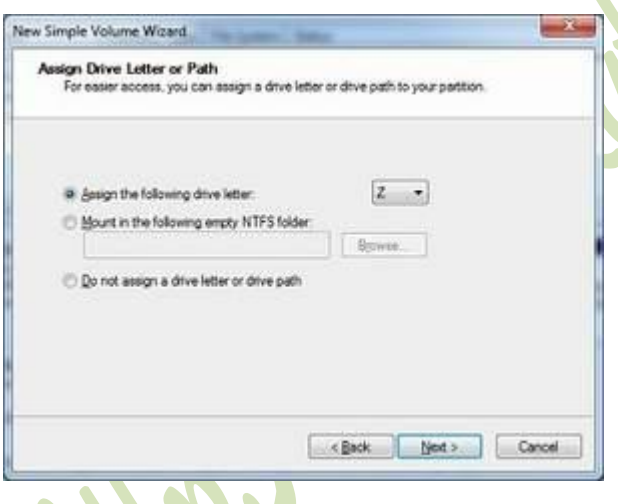

*\_\_\_\_\_\_\_\_\_\_\_\_\_\_\_\_\_\_\_\_\_\_\_\_\_\_\_\_\_\_\_\_\_\_\_\_\_\_\_\_*

Penjelasan :

**Assign The Following Drive Letter.** Tentukan Drive yang diinginkan sesuai list yang ada, secara default Windows akan memilih drive yang terrendah yaitu dirve Z. **Mount In The Following Empty NTFS Folder.** Pilih opsi ini untuk me-mount partisi NTFS dalam folder kosong. Anda harus mengetikkan path dari folder yang sudah ada atau klik *Browse* untuk mencari folder yang akan digunakan.

**Do Not Assign A Drive Letter Or Drive Path.** Pilih pilihan ini jika Anda ingin membuat partisi tanpa menetapkan huruf drive atau path.

6. Ketika masuk pada tahap *Format Partition,* saatnya untuk menentukan apakah dan bagaimana volume tersebut harus diformat. Jika Anda ingin memformat volume, pilih *Format Volume* dengan pengaturan dan konfigurasi berikut:

*<sup>\*</sup> Tutorial ini boleh disebarluaskan untuk kepentingan pengetahuan dan bertukar informasi (tidak untuk komersial), dengan tetap mencantumkan sumbernya yaitu http://memikatcahaya.com*

## Tips Trick, Software Reviews, Download Gratis http://memikatcahaya.com

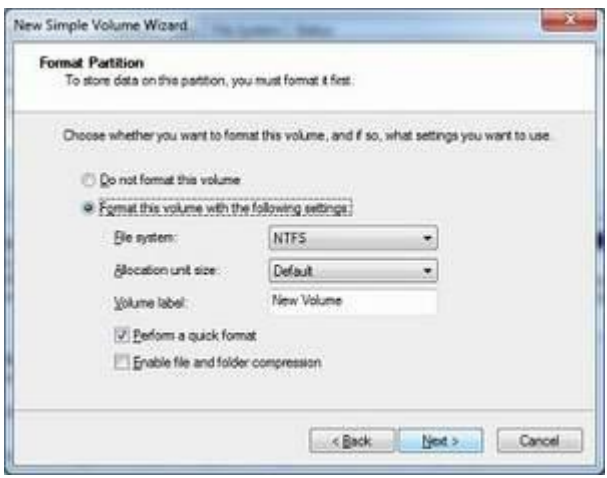

**File System ;** pilih saja tipe dari pratisi ke NTFS

**Allocation Unit Size ;** tentukan alokasi dari cluster yang dibutuhkan, bisa 512 atau 1024, atau pilih default saja

**Volume Label ;** isikan nama untuk drive

**Perform A Quick Format** ; pilihan untuk melakukan format pada partisi harddisk dengan cepat tanpa mengecek bad sector pada harddisk

**Enable File And Folder Compression**; pilihan ini hanya berlaku pada NTFS, dan apabila dipilih akan melakukan kompresi pada file dan folder yang ada

7. Klik Next, konfirmasi dari opsi yang telah ditentukan, kemudian klik Finish.

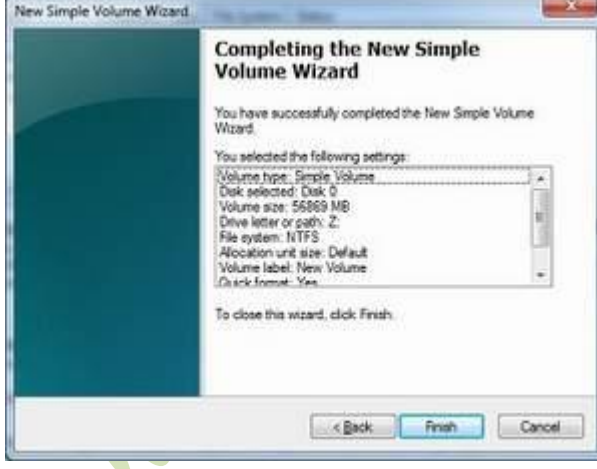

*\_\_\_\_\_\_\_\_\_\_\_\_\_\_\_\_\_\_\_\_\_\_\_\_\_\_\_\_\_\_\_\_\_\_\_\_\_\_\_\_*

Sekarang *Disk Management* akan menampilkan konfigurasi dengan tambahan partisi yang baru.

*\* Tutorial ini boleh disebarluaskan untuk kepentingan pengetahuan dan bertukar informasi (tidak untuk komersial), dengan tetap mencantumkan sumbernya yaitu http://memikatcahaya.com*

## Tips Trick, Software Reviews, Download Gratis http://memikatcahaya.com

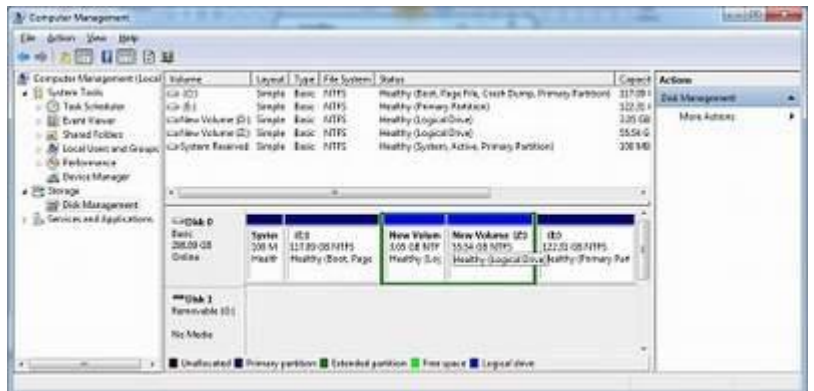

Untuk mengakhiri [proses membuat partisi di Windows 7,](http://www.memikatcahaya.com/tips-trik/cara-membuat-partisi-di-windows-7) silahkan restart komputer.

**Maritime Dept** 

*\* Tutorial ini boleh disebarluaskan untuk kepentingan pengetahuan dan bertukar informasi (tidak untuk komersial), dengan tetap mencantumkan sumbernya yaitu http://memikatcahaya.com*

*\_\_\_\_\_\_\_\_\_\_\_\_\_\_\_\_\_\_\_\_\_\_\_\_\_\_\_\_\_\_\_\_\_\_\_\_\_\_\_\_*